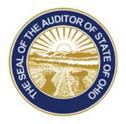

## Dave Yost · Auditor of State

TO: UAN Users

**FROM:** UAN Support

**DATE:** November 28, 2018

SUBJECT: Backup Documents Folder Files

## HOW TO BACKUP DOCUMENTS FOLDER FILES

| Step 1: | Double click on the <b>Documents</b> folder. A File Explorer window will open displaying the folder contents.                                                                                                    |
|---------|----------------------------------------------------------------------------------------------------|
| Step 2: | To select <u>all</u> of the files in the Documents folder, hold the <b>Ctrl</b> key and then press the letter <b>A</b> .                                                                                                    |
| Step 3: | Once all files are selected, hold the <b>Ctrl</b> key and then press the letter <b>C</b> , or right click on the highlighted files and select the <b>Copy</b> option.                                                                                                    |
| Step 4: | Insert the disc ( <i>CD or DVD</i> ) or the flash drive that will be used for the Documents backup. This will open a <i>second</i> File Explorer window displaying the drive contents. (If backing up to a disc, and it is a <i>new blank</i> disc, you will also need to select the option, <b>Like a USB flash drive</b> , and click the <b>Next</b> button.) |
| Step 5: | In the window for drive you are using for the backup, hold the <b>Ctrl</b> key and press the letter <b>V</b> , or right click anywhere in the drive window, and select <b>Paste</b> option.                                                                                                    |
| Step 6: | The selected files should then copy to the disc or flash drive window. If the files did <u>not</u> automatically burn to the disc, skip to <b>Step 8</b> to finish copying the files to the disc.                                                                                                    |
| Step 7: | If the files were all successfully copied to the disc or flash drive, the backup of the Documents folder is <b>complete</b> . Close the File Explorer windows, and eject the disc or remove the flash drive.                                                                                                    |

88 E. Broad St. Columbus, OH 43215 Telephone: (800)833-8261 Fax: (877)727-0088 Email: UAN\_Support@ohioauditor.gov Documents Backup Page 2

| <u>Please Note</u> : | Only need to follow the additional steps below if copying to disc, and the files did <u>not</u> automatically burn to the disc.                                       |
|----------------------|----------------------------------------------------------------------------------------------------|
| Step 8:              | Right click in the <b>blank space</b> under your list of <i>Files Ready to be Written to the Disc</i> .                                                               |
| Step 9:              | Select the option <b>Burn to disc</b> .                                                                                                    |
| Step 10:             | On the Burn to Disc window, click the Next button.                                                                                                    |
| Step 11:             | A <b>progress bar</b> should appear in the <i>Burn to Disc</i> window that will show the files being copied to the disc.                                              |
| Step 12:             | When complete, a message stating, "You have successfully burned your files to the disc." Select the <b>Finish</b> button, and the disc will automatically be ejected. |